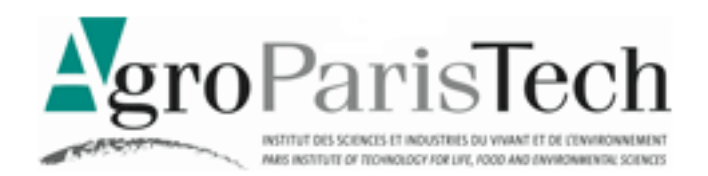

# MAÎTRISER LES BASES DU TABLEUR AVEC EXCEL (version 2007)

 $\ast$ 

#### **Objectifs**

- Maîtriser les règles générales d'utilisation d'un tableur
- Savoir créer une feuille de calcul simple avec des formules, et construire un graphique élémentaire
- Connaître les possibilités complémentaires du tableur au niveau de la saisie et de la mise en forme des données
- Pour un autodidacte, contrôler et mettre à niveau ses connaissances sur l'usage des bases du tableur

#### **Compléments nécessaires**

Des fichiers d'exemple (voir l'enseignant, ou le site de l'auteur \*)

#### **Niveau de compétences en pré-requis**

- Connaissance de l'environnement Windows
- Novice en tableur ou usager sans formation spécifique

 $\ast$ 

*Ce document d'enseignement est diffusé pour un usage individuel. Il est librement téléchargeable sur le site de l'auteur \** 

Michel Cartereau - Juin 2012

### <span id="page-1-0"></span>SAVEZ-VOUS ?

*Répondre soit par vrai ou faux, soit en choisissant une ou plusieurs options (ou aucune).* 

- 1) Une cellule est toujours repérée par une lettre et un chiffre (exemple : B2)
- 2) Il n'y a pas de limite au nombre de lignes dans une feuille de calcul
- 3) Un classeur peut regrouper plusieurs feuilles de calculs
- 4) Il est possible d'englober dans une sélection plusieurs blocs de cellules indépendants
- 5) La sélection d'une feuille entière s'obtient en cliquant sur l'origine des axes de numérotation
- 6) Une donnée horaire se note avec un deux-points entre l'heure et les minutes
- 7) En notation scientifique, la puissance de dix est introduite par la lettre E majuscule uniquement
- 8) Pour indiquer qu'une suite de chiffres n'est pas un nombre, on préfixe par : a) ' (apostrophe), b) " (guillemet), c)  $\hat{ }$  (accent grave)
- 9) Deux nombres séparés par la barre oblique (/) sont reconnus comme une fraction
- 10) Une sélection préalable permet de remplir à la volée des cellules en ligne
- 11) Il faut au moins deux cellules pour amorcer une série chronologique
- 12) Pour modifier une cellule sélectionnée, on peut d'abord : a) presser la touche F2, b) double-cliquer la cellule, c) cliquer dans la barre de formule
- 13) Le signal « ####### » apparaît pour indiquer une erreur de calcul (exemple : division par zéro)
- 14) Une cellule ne peut pas contenir plusieurs lignes de texte
- 15) Il n'est pas possible de changer la couleur du fond d'une cellule
- 16) Une formule débute toujours par le symbole : a) ', b) ", c) =
- 17) Le symbole du dollar sert à désigner une référence absolue de cellule
- 18) Il est impossible de désigner par une seule référence deux blocs distincts de cellules
- 19) Il existe un bouton de la barre d'outils, associé à la fonction de somme
- 20) Les éléments d'un graphique sont toujours en couleurs
- 21) Dans une représentation graphique, le titre figure toujours en haut et au centre
- 22) Un graphique se copie dans Word avec de préférence la commande EDITION COLLAGE SPÉCIAL
- 23) La cellule en 5<sup>ème</sup> ligne et 7<sup>ème</sup> colonne se désigne par L5C7 ou G5.
- 24) La formule = $L5C5 * L5C(-2) / 100$  est correcte
- 25) On ne peut plus supprimer un nom après l'avoir affecté à une cellule
- 26) Pour calculer dans une formule le carré de la valeur de la cellule L1C1, on peut utiliser la notation : a)  $=$ L1C1^2, b)  $=$ CARRE(L1C1), c)  $=$ PUISSANCE(L1C1;2)
- 27) Un commentaire permet de définir une petite note d'explication pour une feuille de calcul
- 28) Un style est équivalent à un type de donnée
- 29) Il existe un mécanisme afin d'empêcher la saisie de valeurs en dehors d'un intervalle défini
- 30) Le réglage ZONE D'IMPRESSION dans la mise en page permet d'effectuer un zoom lors de l'impression de la feuille de calcul

*Solutions à la fin du document* 

# <span id="page-2-0"></span>MANIPULATIONS ÉLÉMENTAIRES

### QU'EST CE QU'UNE FEUILLE DE CALCUL ?

Exemple de feuille simple présentant des données

Calculs automatisés et représentation graphique

### SAISIE DE DONNÉES

Manipulations pratiques dans le tableur

Présentation des différents types de données existants

#### EFFECTUER UNE MISE EN FORME ÉLÉMENTAIRE

Mise en forme du texte

Mise en page

### <span id="page-3-1"></span>EXEMPLE DE FEUILLE DE CALCUL

#### DOCUMENT INCLUANT DES CALCULS ET-OU UN GRAPHIQUE

ouvrir le document  $le$ -menu.xls<sup> $1$ </sup> et

Modifier une valeur :

- a) Clic dans la cellule en colonne n° 5 et ligne n° 13
- b) Taper la valeur
- c) Valider avec ENTRÉE

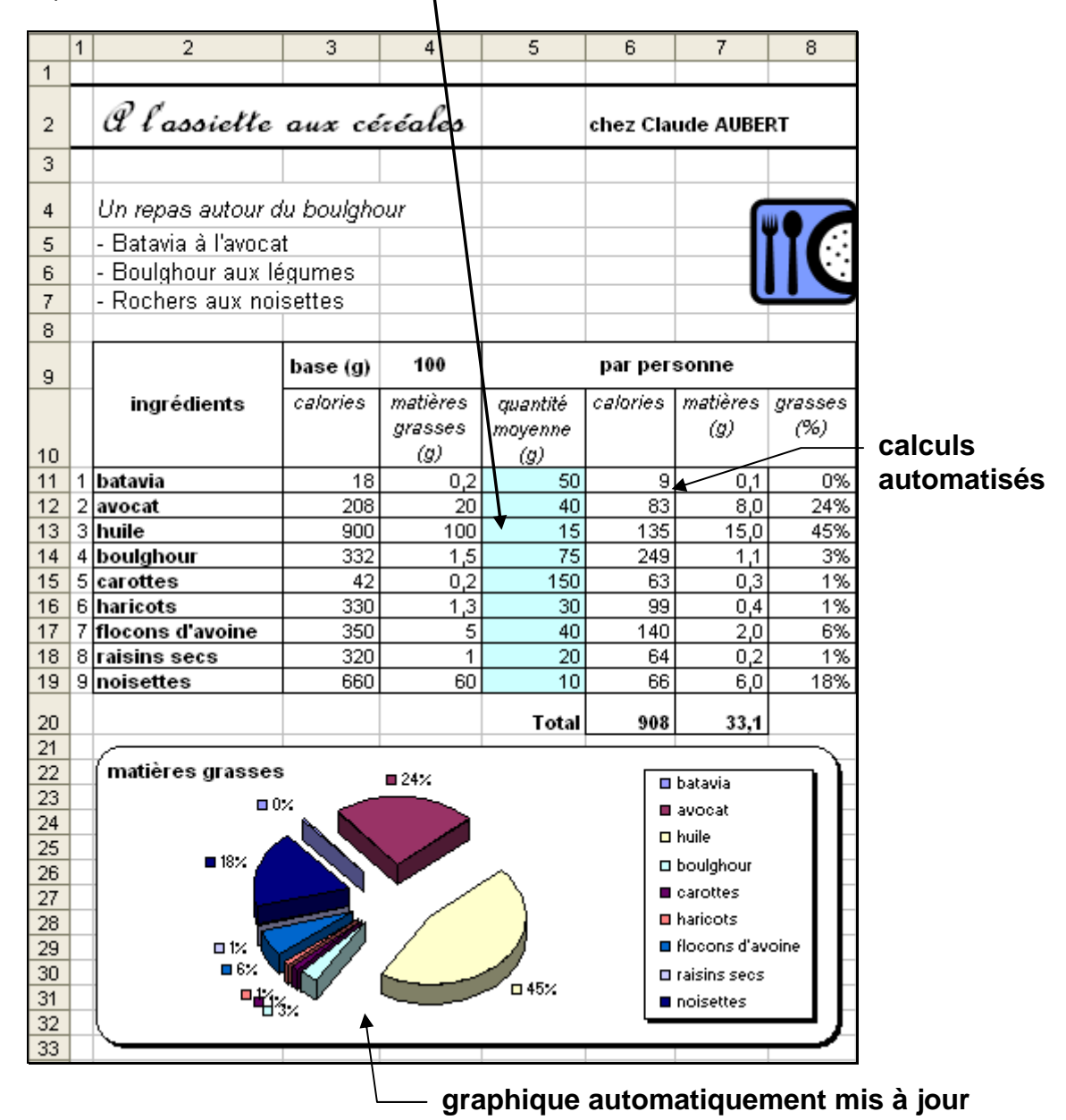

l

<span id="page-3-0"></span><sup>1</sup> Fichier donné par l'enseignant ou sinon disponible sur le site de l'auteur (cf. page de couverture). Données extraites, avec l'autorisation de l'éditeur, de l'ouvrage de Claude AUBERT, *L'assiette aux céréales*, 1983, Ed. Terre Vivante, 38710 Mens - [http://www.terrevivante.org](http://www.terrevivante.org/)

<span id="page-4-0"></span>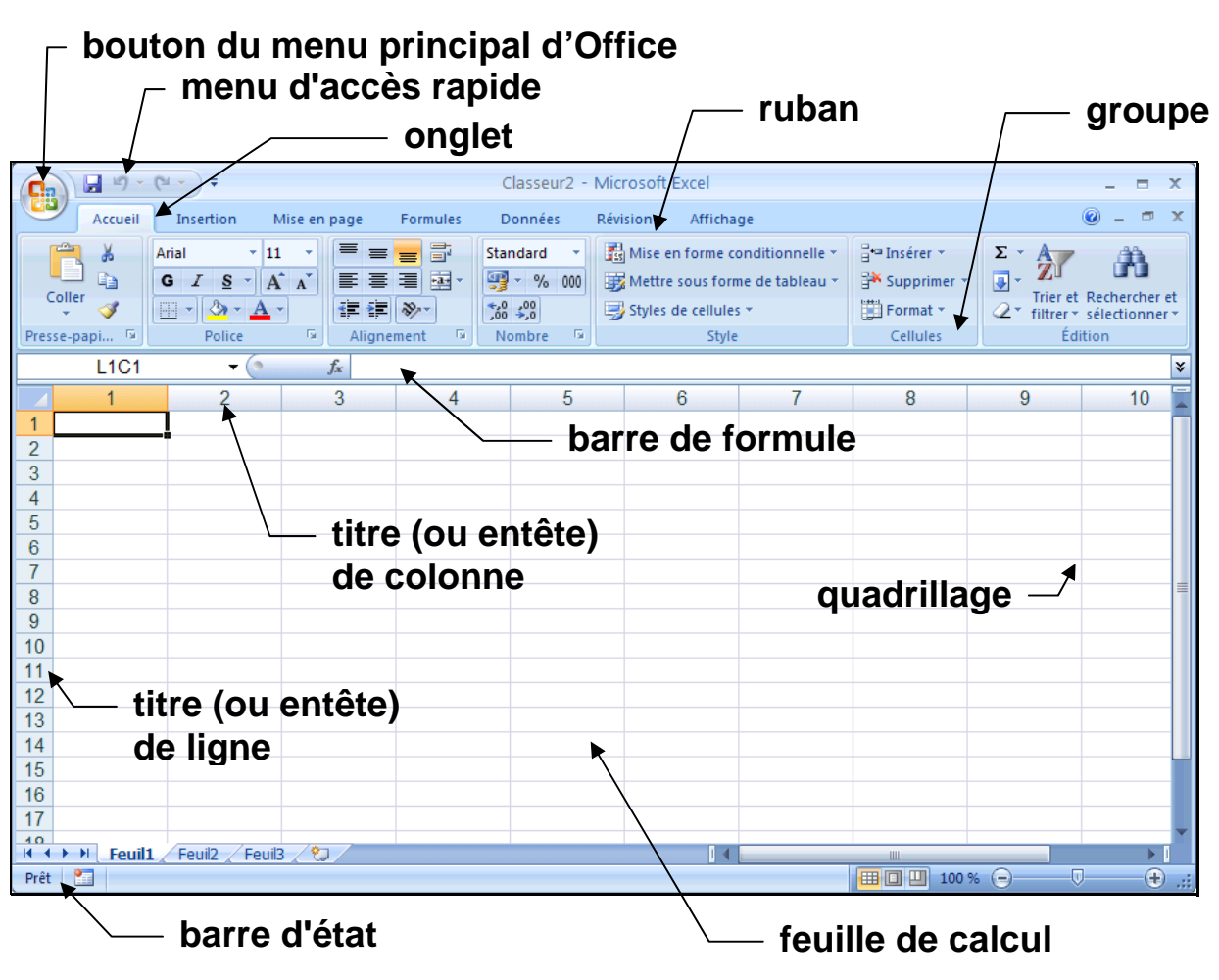

CAS DE LA VERSION 2007 DE MICROSOFT EXCEL

Boutons regroupés par groupes au sein d'onglets du ruban

Menu principal accessible via le bouton Office

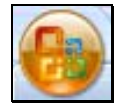

### PRINCIPAUX RÉGLAGES POUR L'AFFICHAGE

Onglet AFFICHAGE, bouton AFFICHER/MASQUER

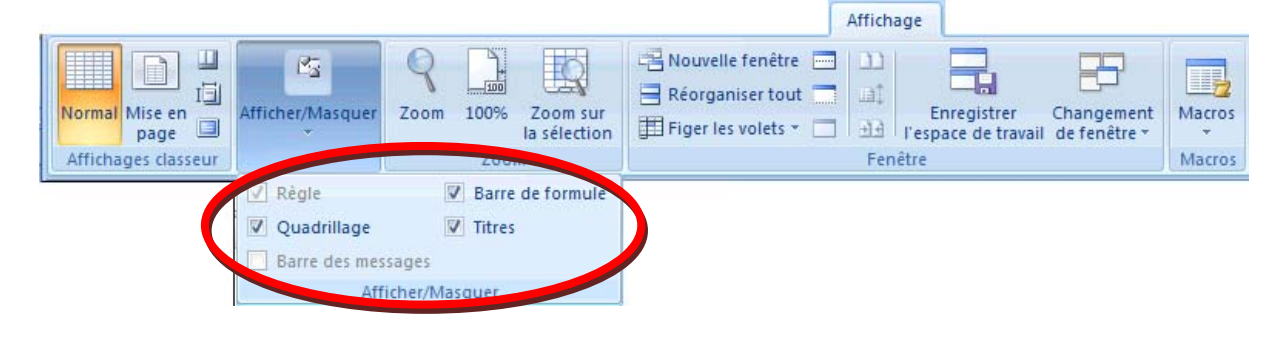

*RÉGLAGES À VÉRIFIER LORS DE LA PREMIÈRE UTILISATION* 

# <span id="page-5-0"></span>RÉGLAGES UTILES

RÉGLAGES CONSEILLÉS POUR FACILITER LA MAÎTRISE DE L'OUTIL

Accès aux options : bouton Office **(Fu)** puis en bas OPTIONS EXCEL

### RÉGLAGES GÉNÉRAUX

Vérification du dossier courant contenant les documents option ENREGISTREMENT DOSSIER PAR DÉFAUT

Activation de l'enregistrement automatique option ENREGISTREMENT ENREGISTRER LES INFORMATIONS...

RÉGLAGES COMPLÉMENTAIRES

Désactivation des corrections automatiques génantes option VÉRIFICATION OPTIONS DE CORRECTION AUTOMATIQUE : désactiver toutes les options dans les onglets CORRECTION AUTOMATIQUE et MISE EN FORME AUTOMATIQUE LORS DE LA FRAPPE

Choix de la police de caractère utilisée a priori dans le classeur option STANDARD UTILISER CETTE POLICE et TAILLE DE LA POLICE

### FORMAT D'ENREGISTREMENT DU CLASSEUR : XLS OU XLSX ?

Nouveau format XLSX spécifique à Excel 2007 (et 2010) plus grand volume de données et fichier de taille réduite mais pas compatible avec les versions précédentes (97, 2000 et 2003) diffusion au format XLS conseillée pour faciliter la réutilisabilité (document éditable avec une version précédente d'Excel)

Choix du format automatique de document par défaut d'indication option ENREGISTREMENT ENREGISTRER LES FICHIERS AU FORMAT...

*POSSIBILITÉ DE CHANGER CES RÉGLAGES EN CONNAISSANCE DE CAUSE*

LA CELLULE EST L'ÉLÉMENT FONDAMENTAL

<span id="page-6-3"></span><span id="page-6-2"></span>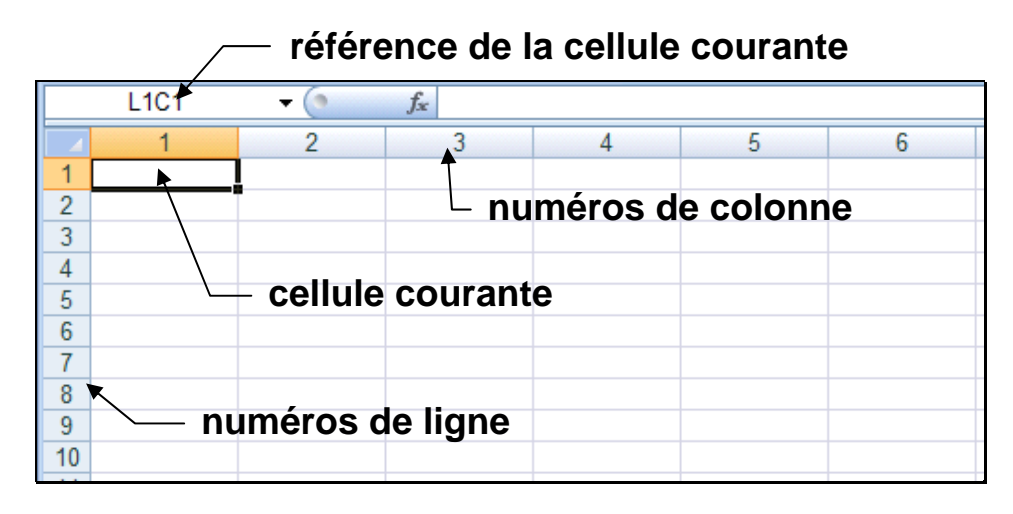

• IDENTIFICATION DE CELLULE

Deux modes possibles :

A1 (lettre de colonne et numéro de ligne)

ou L1C1 (numéro de ligne et numéro de colonne)

Exemple : C6 ou L6C3 pour la cellule en ligne n°6 et colonne n°3

Mode A1 très utilisé car historiquement le premier défini

Mode L1C1 plus puissant pour les formules et présenté ici

Choix par l'option FORMULES STYLE DE RÉFÉRENCE L1C1

Taille maximale : [1](#page-6-0) 048 576 lignes et 16 384 colonnes (lettres XFD)<sup>1</sup>

### FEUILLE ET CLASSEUR

FEUILLE DE CALCUL : un tableau de cellules identifié avec un nom visible en bas à gauche ; ex. : Feuil1

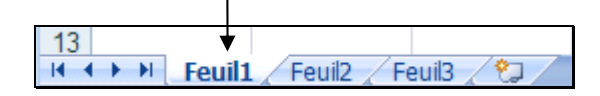

CLASSEUR : un groupe de feuilles de calcul, un document d'Excel enregistré dans un fichier identifié par un nom au suffixe  $.xls$  ou  $.xlsx$ fixé lors de l'enregistrement : **ENREGISTRER SOUS** 

ATTENTION ! éviter <sup>[2](#page-6-1)</sup> : noms trop longs, espaces, accents ! dangereux : Mon menu idéal.xls ; conseillé : menu.xls

<span id="page-6-1"></span><span id="page-6-0"></span>l <sup>1</sup> Taille maximale dans les versions précédentes (97, 2000, 2003) : 65 536 lignes X 256 colonnes (lettres  $I$ v) 2 Règles conseillées pour garantir une réutilisation ; un nom de fichier peut devenir illisible sur un autre ordinateur du simple fait de la présence d'une lettre accentuée.

# <span id="page-7-2"></span><span id="page-7-1"></span>SAISIE DE DONNÉES

LA SAISIE CORRESPOND AU REMPLISSAGE MANUEL DES CELLULES

COMMENT PROCÉDER ?

SAISIE DANS UNE CELLULE VIERGE

- 1) cliquer dans une cellule si ce n'est pas la courante,
- 2) taper directement, effacer si besoin avec RETOUR-ARRIÈRE,
- 3) terminer par la touche ENTRÉE

EXEMPLE

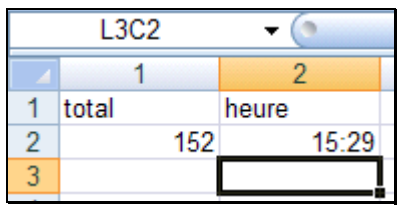

TYPES DE DONNÉE ET FORMATS DE CELLULE

TROIS GRANDES FAMILLES DE TYPE DE DONNÉE

- 1) des valeurs numériques, exemple : 152
- 2) des dates ou des heures, exemple (heure) : 15:29
- 3) du texte, exemple : total

RECONNAISSANCE AUTOMATIQUE DU TYPE

le tableur analyse la donnée à la fin du remplissage de la cellule

DÉTERMINATION AUTOMATIQUE DU FORMAT DE CELLULE

la valeur saisie dans une cellule fixe son type ou « format »  $^1$  $^1$  qui est une présentation appliquée automatiquement par le tableur notamment un cadrage automatique de la valeur dans la cellule :

- à droite si calculable (nombre, date ou heure)
- à gauche sinon (texte)

l

et quelques retouches éventuelles de la valeur saisie, comme par exemple l'élimination du signe plus (« + ») mis devant un nombre

<span id="page-7-0"></span><sup>1</sup> Le format d'une cellule peut être aussi défini via un bouton de mise en forme (voir page 14)

# <span id="page-8-6"></span>TYPES DE DONNÉES

PRINCIPALES CARACTÉRISTIQUES DES TYPES DE DONNÉES

VALEURS NUMÉRIQUES

ordinaire (espace pour millier, virgule<sup>[1](#page-8-0)</sup> pour partie décimale) scientifique (à puissance de 10 introduite par «  $E \times 0$ u «  $e \times y$ ) utiliser le symbole « - » dans le cas d'une valeur négative fraction (notée avec « / », précédée de « 0 » et un espace) pourcentage (terminé par le symbole « % ») monétaire (avec le symbole monétaire<sup>[2](#page-8-1)</sup> «  $\in$  », ALTGR+E) exemples : 3 -35,28 +153,5 1,535e+02 50% 8€ 0 7/11

DATE ET-OU HEURE

date avec nom  $3$  ou numéro de mois, séparation par « / » ou «  $-$  » année complète (4 chiffres) ou abrégée (2 derniers chiffres) date partielle possible : sans l'année ou sans le jour <sup>[4](#page-8-3)</sup> heures et minutes et-ou secondes séparées par le symbole « : » [5](#page-8-4) date / heure courantes en raccourci au clavier : CTRL+; / CTRL+: exemples : 19/9 19-sept-1999 19/09/99 fév/2010 16:42

TEXTE

toute suite de caractères (au maximum environ 32 700 signes  $6$ ) pour éviter une confusion avec un autre type, préfixer par « ' » : cas d'un libellé composé de chiffres (« 05005 ») ou débutant par un symbole mathématique («  $-$  », «  $=$  », etc) pour passer à la ligne au sein d'une cellule : ALT+ENTRÉE **exemples**: carotte  $/ \sqrt{}/ \sqrt{}$  Paris-1999 '05005 '- chou

*MISE EN FORME AUTOMATIQUE SELON LE FORMAT DE LA CELLULE* 

 $\overline{a}$ 1

<span id="page-8-1"></span><span id="page-8-0"></span><sup>&</sup>lt;sup>1</sup> Sous Excel, la touche du point sur le pavé numérique donne automatiquement une virgule.<br><sup>2</sup> Réglage de Windows pour définir l'euro comme unité monétaire automatique : DÉMARRER PANNEAU DE CONFIGURATION OPTIONS RÉGIONALES MODIFIER LE FORMAT... PERSONNALISER SYMBOLE MONÉTAIRE

<span id="page-8-2"></span><sup>&</sup>lt;sup>3</sup> Il est possible d'abréger un nom de mois avec au-moins les 3 premiers caractères (4 si juillet)<br><sup>4</sup> En cas d'absence du jour ou de l'année, c'est alors le 1<sup>er</sup> du mois ou l'année courante

<span id="page-8-3"></span>

<span id="page-8-5"></span><span id="page-8-4"></span><sup>&</sup>lt;sup>5</sup> Si besoin, possibilité de notation des centièmes en les préfixant par une virgule  $(* , * )$  $^6$  Dans le cas d'un texte très long, seuls les 1 024 premiers signes s'affichent dans la cellule, mais le texte

complet est accessible dans la barre de formule (cf. page 13)

# <span id="page-9-3"></span><span id="page-9-2"></span>MANIPULATIONS ÉLÉMENTAIRES DE CELLULES

### DÉPLACEMENT DANS LA FEUILLE

AVEC LA SOURIS

déplacer le pointeur  $\begin{bmatrix} 1 \\ 1 \end{bmatrix}$  (avec défilement si besoin) et cliquer

AVEC LE CLAVIER

cellules voisines :  $\leftarrow \rightarrow \land \forall$ 

écran suivant ou précédent : PAGESUIV ou PAGEPREC<sup>[1](#page-9-0)</sup>

début ou fin de plage de valeurs/ligne :  $CTRL+\Leftrightarrow$  ou  $CTRL+\Leftrightarrow$ 

début ou fin de plage de valeurs/colonne : CTRL+↑ ou CTRL+

première ou dernière cellule utilisées : CTRL+ tou CTRL+ FIN

EVITER LES DÉPLACEMENTS PAR DÉFILEMENT RÉPÉTITIF

efficacité accrue et confort visuel maximal

exemple : PAGESUIV au lieu de multiples ↓

### SÉLECTION

CELLULE : clic à l'intérieur

LIGNE OU COLONNE : clic sur le numéro de ligne ou de colonne MAJ+ESPACE / CTRL+ESPACE : ligne(s) / colonne(s) de la sélection

FEUILLE : clic sur le carré à l'origine des lignes et colonnes

BLOC DE CELLULES : faire glisser la souris sur les cellules, ou, clic sur la première cellule et MAJ+CLIC<sup>[2](#page-9-1)</sup> sur la dernière, ou, déplacer avec les touches en maintenant MAJ enfoncée

BLOCS NON ADJACENTS : sélectionner le premier bloc puis, les autres blocs en maintenant CTRL enfoncée

Sélection par extension : au préalable, appuyer sur la touche F8

*POUR ANNULER LA SÉLECTION, SIMPLE CLIC EN DEHORS* 

<span id="page-9-0"></span> $\overline{a}$ 1 Touches marquées d'une flèche vers le haut ou le bas barrée avec 3 traits, situées normalement entre la partie principale du clavier et le pavé numérique (en anglais : PGDN, PGUP) 2

<span id="page-9-1"></span>Maintenir enfoncée la touche de passage en majuscule et cliquer avec le bouton gauche de la souris

# <span id="page-10-2"></span><span id="page-10-1"></span>CAS PARTICULIERS DE DONNÉES : BLOC

CAS DE DONNÉES OCCUPANT UN GROUPE RECTANGULAIRE DE CELLULES

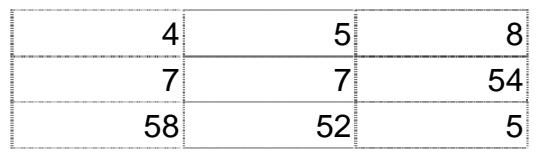

SAISIE EN BLOC

Maximum

Afficher les raccourci

seur de zoom

Nb (non vides): 7 Max.: 458 Somme: 697,68 田回凹

Somme

Zoom

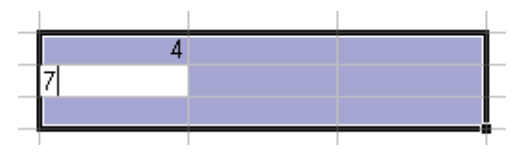

- 1) Sélectionner le bloc composé des cellules adjacentes
- 2) Taper la 1ère valeur puis ENTRÉE
- 3) Passage automatique à la cellule suivante<sup>[1](#page-10-0)</sup> dans le bloc
- 4) Remplir ainsi le bloc en tapant les valeurs séparées par ENTRÉE
- CALCUL AUTOMATIQUE SUR LE BLOC SÉLECTIONNÉ

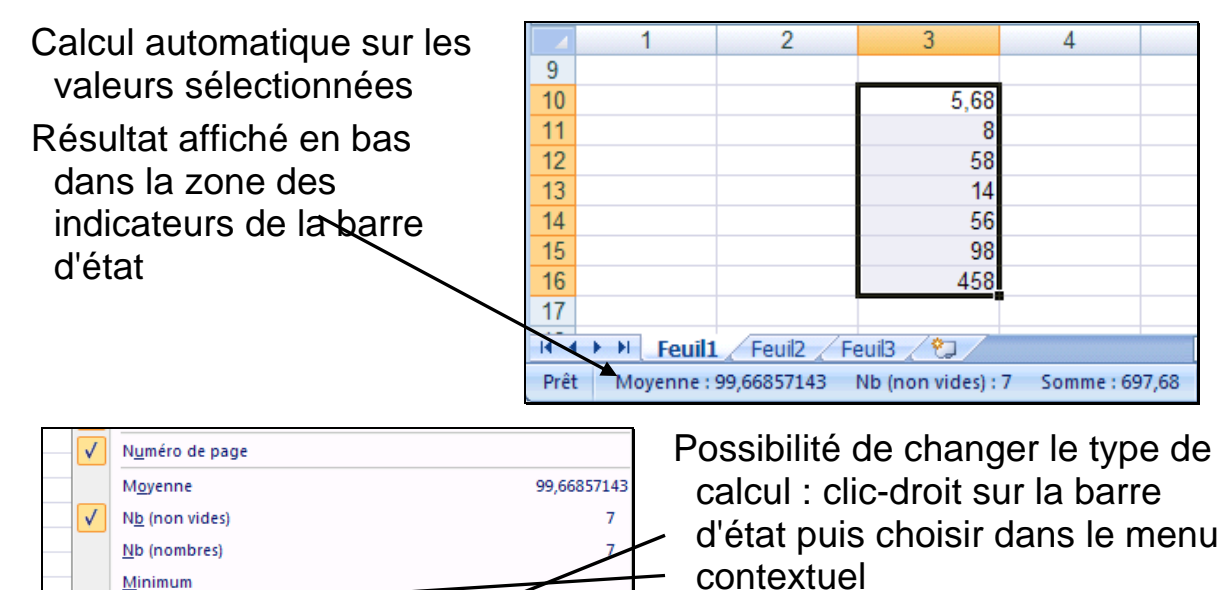

458

697.68

100%

Exemple : suppression du calcul de la moyenne et ajout de celui du maximum

*VRAIMENT TRÈS PRATIQUE POUR MANIPULER DES BLOCS DE DONNÉES* 

<span id="page-10-0"></span>l 1 Sens de déplacement à priori vers le bas puis en fin de colonne au début de la suivante ; règlable via l'option OPTIONS AVANCÉES DÉPLACER LA SÉLECTION APRÈS VALIDATION

# <span id="page-11-3"></span>CAS PARTICULIERS DE DONNÉES : SÉRIES

CAS DE DONNÉES RÉPÉTITIVES OU RÉGIES PAR UNE LOI MATHÉMATIQUE OCCUPANT UNE SUITE DE CELLULES VOISINES EN LIGNE OU EN COLONNE

### DIFFÉRENTS TYPES DE SÉRIES

CAS DE LA RÉPÉTITION D'UNE CONSTANTE

300 300 300 300 300

placer le texte ou le nombre dans la cellule initiale d'amorçage

CAS D'UNE SÉRIE NUMÉRIQUE

<u>0 5 10 15 20</u>

série a priori linéaire <sup>[1](#page-11-0)</sup> (ou « arithmétique », à « pas » constant) placer au-moins 2 premières valeurs dans les cellules d'amorçage

CAS D'UNE SÉRIE CHRONOLOGIQUE

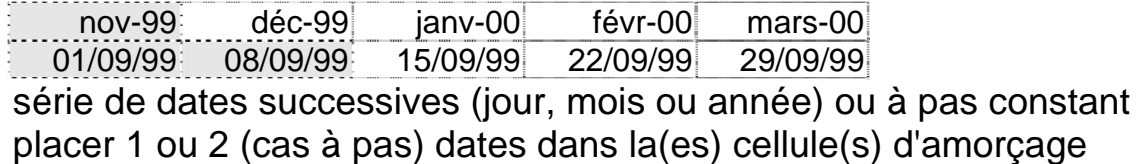

### REMPLISSAGE AUTOMATISÉ

MANIPULATION AVEC LE POINTEUR DE LA SOURIS :

- a) Sélectionner une ou plusieurs cellules d'amorçage,
- b) Placer le pointeur sur le coin inférieur droit de la sélection jusqu'à l'apparition du signe « + » de la poignée de recopie
- c) Faire glisser cette poignée de recopie sur les cellules à remplir

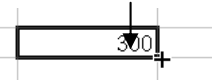

OU DANS LE GROUPEE EDITION DE L'ONGLET ACCUEIL :

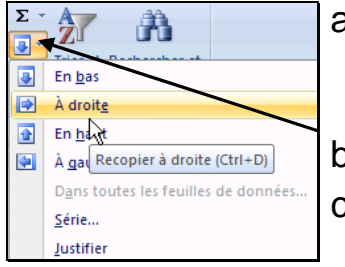

a) Sélectionner la(les) cellule(s) d'amorçage **et** les cellules à remplir

b) Menu du bouton

c) Choisir le sens en cas de répétition ou sinon SÉRIE

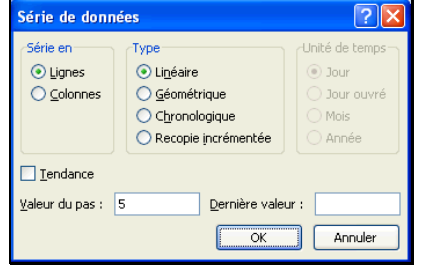

cas de répétition

cas de série <sup>[3](#page-11-2)</sup>

*VRAIMENT TRÈS PRATIQUE POUR ÉVITER DES ERREURS DE SAISIE* 

<span id="page-11-0"></span>l <sup>1</sup> Autre possibilité : suite « géométrique » où la valeur suivante est la multiplication de la valeur précédente par une constante ; exemple : 3, 6, 12, 24, 48<br><sup>2</sup> Raccourcis pour une répétition : à droite C⊤r∟∔D, en bas C⊤r∟+B

<span id="page-11-1"></span>

<span id="page-11-2"></span> $3$  Le type « recopie incrémentée » correspond au mécanisme de la poignée de recopie : recopie si 1 seul nombre en amorçage, suite si 2 nombres, série chronologique simple si 1 date ou à pas si 2.

### <span id="page-12-1"></span><span id="page-12-0"></span>COMMENT MODIFIER UNE CELLULE ?

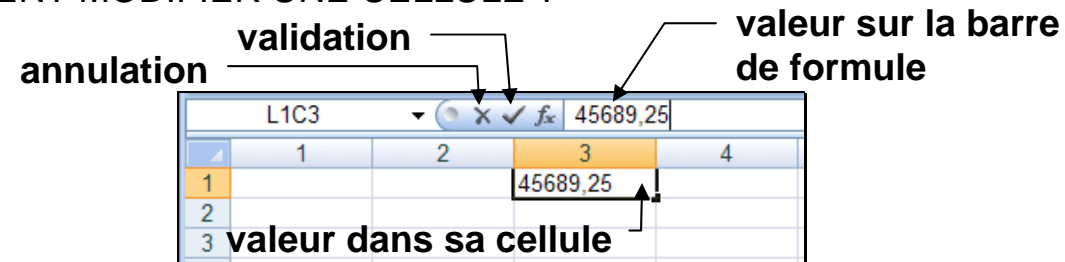

- 1) Sélectionner la cellule et cliquer sur la barre de formule ou presser la touche F2 ou double-cliquer dans la cellule
- 2) Modifier directement la valeur dans la cellule ou sur la barre, se servir si besoin des touches de déplacement ou de la souris, utiliser les touches SUPPR ou RETOURARRIÈRE pour effacer
- 3) Valider avec la touche ENTRÉE ou le bouton ou annuler avec la touche ECHAP ou le bouton  $\mathbf x$
- COMMENT DÉPLACER UNE(DES) CELLULE(S) ?

#### A l'aide de la souris :

- 1) sélectionner une ou plusieurs cellules
- 2) placer le pointeur de la souris sur un côté de la sélection  $(\downarrow \downarrow)$
- 3) faire glisser et déposer la sélection à sa nouvelle place

ou aussi, à l'aide du presse-papiers (clic-droit COUPER / COLLER)

- COMMENT EFFACER DES CELLULES ?
	- en fait effacer le contenu avec ou sans le format associé, ou bien détruire la cellule (réorganisation par décalage des cellules voisines) sélectionner la cellule puis respectivement :

touche SUPPR ou le bouton  $\mathbb{Z}$  à l'onglet Accueil et le groupe EDITION et soit EFFACER LE CONTENU, soit EFFACER TOUT (donnée et format) ou le bouton **<sup>35</sup> Supprimer<sup>1</sup> aussi à ACCUEIL EDITION** (réorganisation)

COMMENT INSÉRER OU SUPPRIMER UNE LIGNE OU COLONNE ?

sélectionner la ligne ou colonne à supprimer / l'endroit de l'insertion puis à l'onglet Accueil et le groupe EDITION bouton **Fransérer** / <sup>2</sup> Supprimer ou aussi, par clic droit sur le titre de ligne ou de colonne

*EN CAS D'ERREUR, ANNULER IMMÉDIATEMENT AVEC LE BOUTON (OU* CTRL+Z*)* 

## <span id="page-13-2"></span><span id="page-13-1"></span>MISE EN FORME

NE PAS OUBLIER DE SÉLECTIONNER AVANT TOUTE MISE EN FORME

### ÉLÉMENTS DU FORMAT D'UNE CELLULE

NOMBRE : type (texte, entier, décimal, monétaire, pourcentage, date etc.) et présentation de la valeur (séparation des milliers, nombre de décimales)

POLICE : famille, style (gras, italique, souligné), taille, couleur

ALIGNEMENT : horizontal, vertical, orientation, renvoi à la ligne automatique (en cas de débordement de colonne), fusion (des cellules sélectionnées)

BORDURE : encadrement complet ou partiel

REMPLISSAGE : couleur ou trame de fond

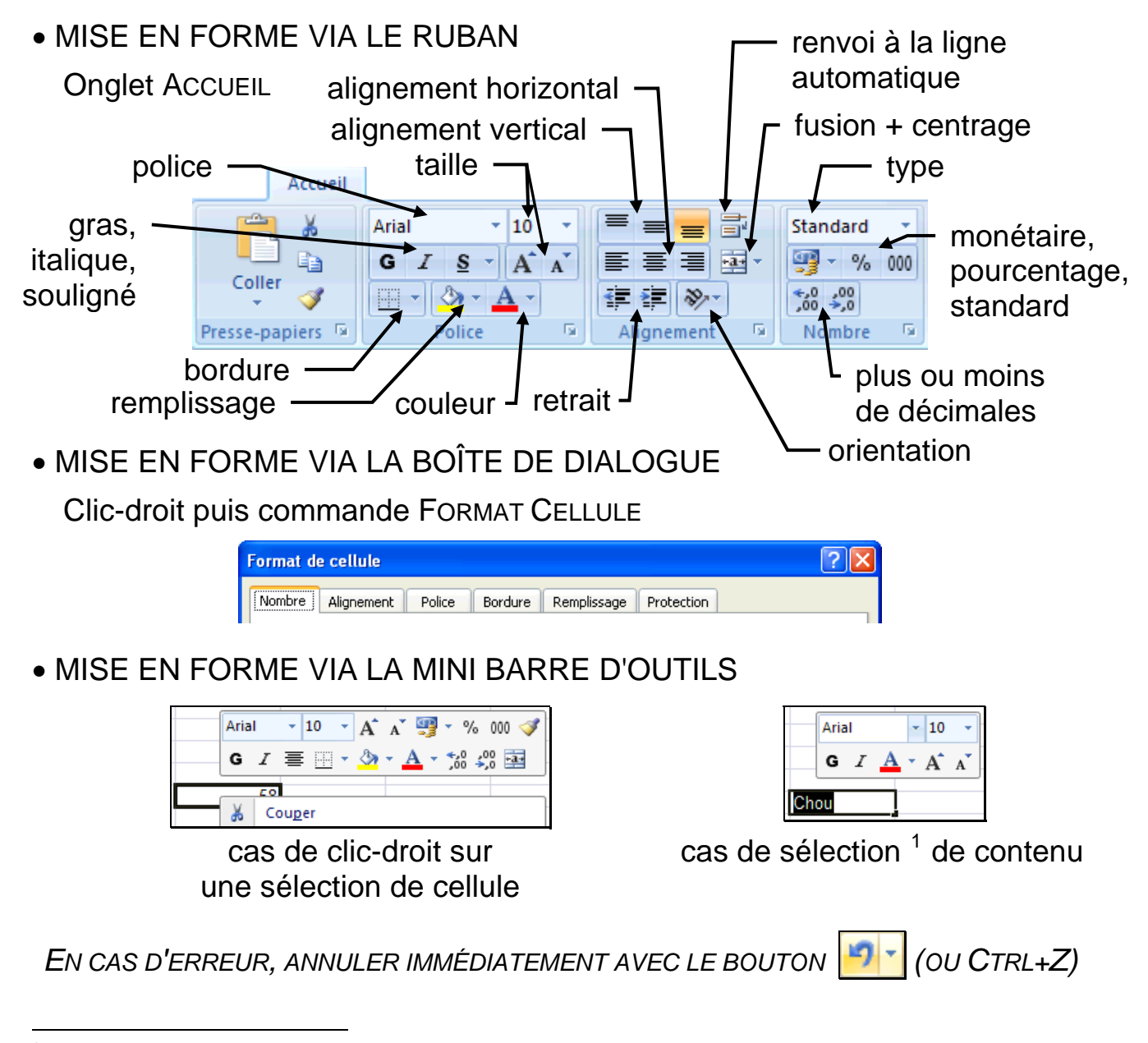

<span id="page-13-0"></span><sup>1</sup> Réglage associé à l'apparition de la mini barre d'outils : option STANDARD AFFICHER LA MINI BARRE D'OUTILS...

## <span id="page-14-0"></span>MISE EN FORME (SUITE)

#### CAS PARTICULIERS DE MISE EN FORME

- DUPLICATION DE FORMAT
	- 1) sélectionner la cellule avec le format original
	- 2) cliquer sur le bouton à la brosse  $(|\bullet|)$  dans l'onglet Accueiu
	- 3) faire glisser le pointeur à la brosse sur les cellules à mettre en forme
- LIGNE ET COLONNE : BOUTON **Et Format »** DANS L'ONGLET ACCUEIL

LARGEUR / HAUTEUR DE COLONNE / LIGNE : à une valeur particulière AJUSTER LA LARGEUR / HAUTEUR... : exactement selon le contenu le + long Réglages par manipulation de la bordure du titre de colonne / ligne

 $\overline{+}$ 

faire glisser la bordure pour une largeur / hauteur particulière ou double-clic pour un ajustement automatique

« ####### » apparaît quand il devient impossible d'afficher la valeur

#### TEXTE SUR PLUSIEURS LIGNES

plusieurs possibilités pour un contenu de cellule sur plusieurs lignes :

![](_page_14_Figure_12.jpeg)

![](_page_14_Picture_120.jpeg)

1) Renvoi à la ligne automatique

en alignement de format de cellule

2) Renvoi à la ligne manuel

frappe de ALT+ENTRÉE dans le texte

avec la possibilité d'agrandir la barre de formule via le bouton  $\frac{1}{2}$  à droite

## <span id="page-15-0"></span>MISE EN PAGE

![](_page_15_Picture_40.jpeg)

# <span id="page-16-0"></span>FORMATS DE CELLULE ET TYPES DE DONNÉE

#### UNE CELLULE PEUT CHANGER DE FORMAT

#### DÉFINITION DU FORMAT D'UNE CELLULE

Indéfini a priori (standard) puis fixé par la 1ère valeur entrée détermination automatique du format à partir de la valeur, format conservé pour une nouvelle valeur si autre que standard

Possibilité de fixation du format manuellement soit par la commande FORMAT CELLULE (onglet NOMBRE), soit via un bouton de la barre de mise en forme (000 etc.)

CONVERSIONS ENTRE LES PRINCIPAUX TYPES

Mécanisme de conversion

s'applique automatiquement en cas de changement du format

![](_page_16_Picture_187.jpeg)

#### Cas du pourcentage

correspond à un nombre entre 0 et 1 ; exemple : 50 %  $\iff$  0,5

# <span id="page-17-2"></span>MANIPULATIONS DE FEUILLES DU CLASSEUR

UN CLASSEUR DE DONNÉES EST ORGANISÉ EN FEUILLES <sup>[1](#page-17-0)</sup> DANS EXCEL

MENU CONTEXTUEL ASSOCIÉ À UNE FEUILLE

clic-droit sur l'onglet d'identification de la feuille en bas de la fenêtre

![](_page_17_Picture_4.jpeg)

PRINCIPALES OPÉRATIONS

 $\overline{a}$ 

Insertion  $^2$  $^2$ : bouton  $\sqrt{2}$  ou, via le menu contextuel, Insérer... puis choisir l'onglet GÉNÉRAL et l'icône FEUILLE

Renommage : double-clic sur l'onglet d'identification ou, au menu contextuel, RENOMMER ; ATTENTION aux symboles dangereux (n'utiliser que lettres sans accent, chiffres et traits de soulignés)

Suppression : via le menu contextuel SUPPRIMER, puis confirmer

Copie : commande EDITION DÉPLACER OU COPIER UNE FEUILLE ou, via le menu contextuel DÉPLACER OU COPIER, puis dans la boîte de réglages, choisir la position d'insertion et cocher CRÉER UNE COPIE

ATTENTION : renommer la copie créée afin d'y éliminer espaces et parenthèses introduits

- Déplacement : similaire à la copie, sans cocher CRÉER UNE COPIE ; autre possibilité en faisant glisser son onglet avec le pointeur de la souris
- Sélection de plusieurs feuilles : soit toutes via SÉLECTIONNER TOUTES LES FEUILLES au menu contextuel, soit par cumul à la feuille courante via MAJUSCULE+CLIC sur leurs onglets ; signalement « [GROUPE DE TRAVAIL] » dans la barre de titre de la fenêtre d'Excel

![](_page_17_Figure_13.jpeg)

![](_page_17_Picture_175.jpeg)

<span id="page-17-0"></span><sup>1</sup> En fait, il existe non seulement le type ordinaire de feuille de calcul mais aussi un type particulier contenant uniquement un graphique (cf. page 38). 2

<span id="page-17-1"></span>Le nombre de feuilles n'est pas a priori limité (si ce n'est par la mémoire disponible pour Excel).

## <span id="page-18-0"></span>EXERCICES SUR LES BASES

- 1) Les identifications de cellules D7 et L7C4 sont elles équivalentes ?
- 2) Citer 3 manières de sélectionner un bloc de cellules
- 3) Comment saisir la fraction 12 sur 16 ? et que va-t-il s'afficher ?
- 4) Que peut-il se passer à la saisie de « décembre » ?
- 5) Quel moyen permet de remplir rapidement un bloc de cellules avec des pourcentages croissants de 0 % à 100 % par pas de 20 ?
- 6) Peut-on placer dans une cellule unique, un texte composé de plusieurs lignes ?
- 7) Quelle est la valeur désignée par « 9/11 » ?
- 8) Comment se note un montant monétaire de 79 euros 95 ?
- 9) Que devient la date 01/01/1901 après une conversion au format numérique ?
- 10) Quelle valeur numérique correspond à 19,60 % ?
- 11) Comment changer le nom d'une feuille de calcul ?
- 12) Un classeur peut-il n'avoir qu'une seule feuille de calcul ?

# <span id="page-19-1"></span>EXERCICE DE PRÉSENTATION DU MENU [1](#page-19-0)

RECONSTITUER LA FEUILLE CI-DESSOUS

*ATTENTION ! EXERCICE D'EFFICACITÉ ET DE RIGUEUR :*

*REPORTER LE TRAVAIL DE MISE EN FORME APRÈS LA SAISIE* 

*ET RESPECTER LE CALAGE SUR LES NUMÉROS DE LIGNE ET COLONNE*

![](_page_19_Figure_5.jpeg)

Pour l'illustration : onglet INSERTION bouton IMAGES CLIPART puis RECHERCHER avec le mot-clef NOURRITURE

<span id="page-19-0"></span>l 1 Extrait, avec l'autorisation de l'éditeur, de l'ouvrage de Claude AUBERT, *L'assiette aux céréales*, 1983, Ed. Terre Vivante, 38710 Mens - [http://www.terrevivante.org](http://www.terrevivante.org/)

## <span id="page-20-0"></span>FORMULES DE CALCUL

QU'EST-CE QU'UNE FORMULE ?

Définition d'un calcul automatisé

RÉFÉRENCES DE CELLULES

Différents modes de désignation des cellules dans une formule

UTILISATION DE FONCTIONS

Mise en œuvre de calculs mathématiques ou financiers

**SIMULATION** 

Quelle valeur choisir pour obtenir tel résultat à un calcul ?

<span id="page-21-1"></span>COMMENT OBTENIR LE NOMBRE DE CALORIES FOURNIES PAR UN INGRÉDIENT ?

![](_page_21_Picture_150.jpeg)

ICI, LA VALEUR EST VARIABLE ET DÉPEND DE LA QUANTITÉ MOYENNE : quantité de calories fournies par l'ingrédient

= quantité de base x quantité moyenne / poids de référence COMMENT DÉFINIR CETTE FORMULE DANS LA CELLULE ASSOCIÉE ?

en traduisant cette formule mathématique pour Excel :

a) Taper le symbole = dans la cellule en L11C6 ou F11

![](_page_21_Picture_151.jpeg)

b) Cliquer dans la cellule de la quantité de base<sup>[1](#page-21-0)</sup>

![](_page_21_Figure_9.jpeg)

c) Taper au clavier le symbole arithmétique

d) Continuer ainsi à compléter la formule

![](_page_21_Figure_12.jpeg)

<span id="page-21-0"></span>l 1 Repérage de ligne par un chiffre ou une lettre : OUTILS OPTIONS GÉNÉRAL STYLE DE RÉFÉRENCE L1C1

## <span id="page-22-0"></span>INTRODUCTION AUX FORMULES (SUITE)

COMMENT SE COMPOSE UNE FORMULE D'EXCEL ?

![](_page_22_Picture_2.jpeg)

LA FORMULE DÉTERMINANT LA QUANTITÉ MOYENNE :

quantité de calories fournies par l'ingrédient

= quantité de base x quantité moyenne / poids de référence

SE TRADUIT DONC POUR EXCEL PAR :

en mode L1C1, L6C11 : =LC(-3) \*LC(-1)/L(-2)C(-2)

ou en mode A1, F11 : =C11\*E11/D9

SOIT ÉLÉMENT PAR ÉLÉMENT POUR LA CELLULE EN L11C6 OU F11 :

![](_page_22_Picture_154.jpeg)

CETTE MANIÈRE DE DÉSIGNER UNE CELLULE PAR RAPPORT À LA POSITION DE CELLE CONTENANT LA FORMULE, S'APPELLE UNE RÉFÉRENCE « RELATIVE », A L'OPPOSÉ D'UNE RÉFÉRENCE « ABSOLUE » OÙ LES N° DE LIGNE ET COLONNE SONT FIXÉS INDÉPENDAMMENT DE LA CELLULE DE LA FORMULE

# <span id="page-23-1"></span>INTRODUCTION AUX FORMULES (FIN)

COMMENT COMPLÉTER POUR LES AUTRES INGRÉDIENTS ?

#### PRINCIPE

TROUVER UNE FORMULE INDÉPENDANTE DU N° DE LIGNE D'INGRÉDIENT il suffira alors de la recopier dans le reste de la colonne

LA FORMULE ACTUELLE EST-ELLE VALABLE POUR UNE AUTRE LIGNE ?

 $= LC(-3)*LC(-1)/L(-2)C(-2)$  ou  $= C11*E11/D9$ 

seule la référence au poids de référence est ici inadaptée, car sur une autre ligne, elle ne correspond plus à la bonne cellule

TRANSFORMATION DE LA FORMULE

passage à une référence absolue pour le poids de référence soit L9C4 au lieu de  $L(-2)C(-2)$  ou  $SDSD$  au lieu de D9

### • MANIPUL ATIONS

CHANGEMENT AUTOMATIQUE DE TYPE DE RÉFÉRENCE

a) Sélectionner la cellule L11C6 ou F11

b) Positionner le curseur juste après la référence relative

![](_page_23_Picture_131.jpeg)

ou

![](_page_23_Picture_132.jpeg)

c) Appuyer<sup>[1](#page-23-0)</sup> sur la touche F4 afin d'obtenir ⊥9C4 ou \$D\$9

=LC(-3)\*LC(-1)/L9C4 ou =C11\*E11/\$D\$9

d) Terminer en validant

RECOPIE DANS LES AUTRES CELLULES DE LA COLONNE

![](_page_23_Picture_133.jpeg)

<span id="page-23-0"></span>l 1 si besoin, plusieurs fois successivement

<span id="page-24-1"></span><span id="page-24-0"></span>![](_page_24_Figure_1.jpeg)

#### CAS OÙ LA VALEUR D'UNE CELLULE PROVIENT D'UN CALCUL

### DÉFINITION D'UNE FORMULE

LE CALCUL EST DÉFINI PAR UNE FORMULE MATHÉMATIQUE

LA CELLULE CONTIENT LA FORMULE MAIS AFFICHE SON RÉSULTAT

LA NOTATION D'UNE FORMULE DÉBUTE TOUJOURS PAR LE SYMBOLE « = »

FORMULE COMPOSÉE DE VALEURS, RÉFÉRENCES DE CELLULES, FONCTIONS, ...

JEU DE FONCTIONS MATHÉMATIQUES, FINANCIÈRES, STATISTIQUES, ...

#### • **EXEMPLES**

![](_page_24_Picture_125.jpeg)

*UNE FORMULE DÉBUTE TOUJOURS PAR LE SYMBOLE « = »*

# <span id="page-25-3"></span><span id="page-25-2"></span>RÉFÉRENCES ÉLÉMENTAIRES DE CELLULES

#### IDENTIFICATION SIMPLE D'UNE CELLULE

### RÉFÉRENCE ABSOLUE

IDENTIFICATION AVEC LA LIGNE ET LA COLONNE

à l'aide des numéros en mode L1C1, ou sinon en mo[d](#page-25-0)e A1 avec la lettre de colonne et le numéro de ligne préfixés par « \$ » [1](#page-25-0)

exemple : L9C4 ou \$D\$9 ... cellule en ligne n° 9, colonne n° 4 ou D

#### IDENTIFICATION AVEC UN NOM (onglet FORMULES)

attribution du nom à la cellule par DÉFINIR UN NOM ou en le tapant directement dans la zone de référence de cellule<sup>[2](#page-25-1)</sup> (nom composé de lettres, chiffres, « . » ou « \_ »)

introduction du nom dans une formule par UTILISER DANS LA FORMULE (raccourci : F3) ou en cliquant sur la cellule correspondante

suppression d'un nom via GESTIONNAIRE DE NOMS (raccourci : CTRL+F3)

exemple : poids ref ....... cellule désignée par un nom attribué

### RÉFÉRENCE RELATIVE PAR DÉCALAGE

L'identification dépend de la position de la cellule de la formule, fixée ici pour l'exemple en F11 ou L11C6

- $L(1)C$  ou  $F12$  ................ ligne suivante, même colonne
- LC(-1) ou E11 .............. même ligne, colonne précédente

 $L(-2)C(-3)$  ou  $C9$  ...... 2 lignes au-dessus, 3 colonnes avant

avec possibilité de mélanger numéros absolu et relatif (« mixte »)

L(-2)C7 ou \$G9 ........... 2 lignes au-dessus, colonne n° 7 ou G  $LIIC(2)$  ou  $H$11$  ......... ligne n° 11, 2 colonnes plus loin

### COMMENT OBTENIR FACILEMENT UNE RÉFÉRENCE ?

Lors de la frappe de la formule, il est possible de :

- cliquer sur une cellule pour obtenir sa référence,
- utiliser la touche F4 pour changer le type de la référence (passage de relatif à absolu, etc.)

*DÉPLACEMENT RAPIDE À UNE CELLULE : TAPER SA RÉFÉRENCE DANS LA ZONE D'IDENTIFICATION AU DÉBUT DE LA BARRE DE FORMULE* 

<span id="page-25-1"></span><span id="page-25-0"></span>l 1 En mode A1, le symbole « \$ » fixe la désignation de ligne ou de colonne en une référence absolue. 2 Zone affichant la référence de la cellule courante, située au-dessus de l'origine des n° de colonne

# <span id="page-26-1"></span><span id="page-26-0"></span>COMPLÉMENTS SUR LES RÉFÉRENCES

### RÉFÉRENCE D'UNE PLAGE DE CELLULES

Identification d'un bloc de cellules

L1C1:L1C4 ou A1:D1........ 4 premières colonnes de la ligne n° 1  $L(-5)C:L(-1)C$  ......... 5 cellules au-dessus  $LC(1):LC(8):L(2)C(1):L(2)C(8)$  ......... 2 blocs : 8 cellules suivantes sur la la même ligne et les 8 autres 2 lignes plus bas en mêmes colonnes

### RÉFÉRENCE À UNE AUTRE FEUILLE DE CALCUL

A priori la feuille courante, sinon préfixe : nom de feuille et « ! » Feuil1!L3C1 ou Feuil1!A3 dans la feuille Feuil1

VISUALISATION DES RÉFÉRENCES ENTRE CELLULES

![](_page_26_Picture_95.jpeg)

Voir les cellules impliquées dans une formule :

a) Sélectionner la cellule contenant la formule,

b) Onglet FORMULES, AUDIT DE FORMULES, REPÉRER LES ANTÉCÉDENTS Voir les cellules faisant référence à la cellule sélectionnée :

![](_page_26_Picture_96.jpeg)

Onglet FORMULES, AUDIT DE FORMULES, REPÉRER LES DÉPENDENTS Faire disparaître les flèches :

Onglet FORMULES, AUDIT DE FORMULES, SUPPRIMER TOUTES LES FLÈCHES

*VISUALISATION DES RÉFÉRENCES PRATIQUE POUR L'ANALYSE D'UNE FEUILLE*

MÉCANISMES POUR AIDER À COMPRENDRE OU CORRIGER LES FORMULES

#### <span id="page-27-0"></span>VISUALISATIONS

Signalement en couleurs des cellules utilisées dans la formule en édition

![](_page_27_Figure_4.jpeg)

Texte des formules à la place des résultats de calcul (et vice-versa) : onglet FORMULES, AUDIT DE FORMULES, AFFICHER LES FORMULES

![](_page_27_Picture_84.jpeg)

Evaluation de la formule par calcul successif de chaque élément : onglet FORMULES, AUDIT DE FORMULES, EVALUATION DE FORMULE

![](_page_27_Picture_85.jpeg)

#### EN CAS D'ERREUR

Signal d'anomalie avec message explicatif lors du survol avec pointeur

![](_page_27_Picture_86.jpeg)

Voir la cellule origine de l'erreur : onglet FORMULES, AUDIT DE FORMULES, VÉRIFICATION DES ERREURS, REPÉRER UNE ERREUR

![](_page_27_Picture_87.jpeg)

*OUTILS D'ASSISTANCE À NE PAS NÉGLIGER !*

### <span id="page-28-2"></span><span id="page-28-1"></span>UTILISATION D'UNE FONCTION

Dans une formule, taper le nom, ou utiliser la zone de liste placée en début de la barre de formule, ou taper le raccourci MAJ+F3

Au sein des parenthèses, les valeurs en paramètre se séparent par « ; » Il y a toujours des parenthèses, avec ou sans paramètres

=AUJOURDHUI**()** =MAX**(**L5C4**;**L6C4**;**L7C4**)**

• ACCÈS AUX FONCTION DISPONIBLES (bouton  $f_*$ )

Via le groupe BIBLIOTHÈQUE DE FONCTIONS dans l'onglet FORMULES

![](_page_28_Picture_7.jpeg)

Sur la barre de formule en cours d'écriture d'une formule

#### **liste des fonctions utilisées en dernier**

![](_page_28_Figure_10.jpeg)

**liste complète des fonctions**

CATÉGORIES DE FONCTIONS

FINANCES : investissements, prêts, etc.

DATE ET HEURE : secondes, minutes, heures, jour, mois, année

MATHÉMATIQUES ET TRIGONOMÉTRIE : calculs usuels

STATISTIQUES : statistiques et probabilités

RECHERCHE ET MATRICES : manipulations de matrices

BASE DE DONNÉES : manipulations de données externes

TEXTE : transformations textuelles

LOGIQUE, INFORMATION : pour des conditions

INGÉNIERIE : conversions et nombres complexes<sup>[1](#page-28-0)</sup>

<span id="page-28-0"></span>l 1 Catégorie INGÉNIERIE introduite dans la version 2007

## <span id="page-29-1"></span>EXEMPLES DE FONCTIONS

#### FONCTIONS GÉNÉRALES ET UTILES

FONCTION DE SOMME AUTOMATIQUE : SOMME()

Total des valeurs d'une plage : SOMME(*plage*) Exemple : SOMME(F1:F8)

Bouton pour une application rapide :

- a) sélectionner la cellule du total
- b) onglet FORMULES, bouton E Somme automatique
- c) valider ou corriger la sélection automatique

![](_page_29_Picture_8.jpeg)

• COMPTAGE DE VALEURS : NB() NBVAL() NB.SI()

Nombre de valeurs numériques dans une plage : NB(*plage*) Nombre de cellules contenant une valeur dans une plage : NBVAL(*plage*) Nombre de valeurs dans une plage vérifiant un critère de recherche : NB.SI(*plage* ; *critère*) où critère : soit valeur ou référence de cellule (comparaison par égalité  $^1$  $^1$ ), soit texte avec un opérateur de comparaison (<, >, <> différent) Exemples  $=$ NB(B1:B50) comptage des valeurs numériques dans la plage de B1 à B50  $=NBVAL(B1:B50)$ comptage des cellules non vides dans la plage de B1 à B50 =NB.SI(L2C1:L30C1 ; "oui") comptage des "oui" présents dans la plage de L2C1 à L30C1  $=NB.SI(A1:A25; "pic*")$ comptage des textes débutant par "pic" dans la plage de A1 à A25 =NB.SI(L1C3:L1C55 ; L1C2) comptage des cellules égales à L1C2 dans la plage de L1C3 à L1C55 =NB.SI(\$F\$1:\$G\$10 ; ">20") comptage des valeurs supérieures à 20 dans la plage de \$F\$1 à \$G\$10

VALEUR CONDITIONNELLE : SI()

l

Valeur dépendant d'une condition :

SI(*condition* ; *valeur si vraie* ; *valeur si fausse*)

Exemple d'un signal (« Bon » ou « ERREUR ! ») indiquant si la valeur dans la cellule à gauche est bien inférieure ou égale à 100 :

 $=$ SI(LC(-1) <=100 ; "Bon" ; "ERREUR !")

<span id="page-29-0"></span><sup>1</sup> Comparaison de texte insensible à la casse des lettres (minuscule et majuscule identiques), et possibilité d'utiliser les symboles génériques ? pour tout caractère ou \* pour toute partie de mot

## <span id="page-30-2"></span>ASSISTANT POUR UNE FONCTION

ASSISTANCE POUR L'UTILISATION D'UNE FONCTION DANS UNE FORMULE

1) Dans la formule, commande INSERTION FONCTION ou bouton  $\frac{1}{16}$ 

![](_page_30_Picture_83.jpeg)

2) Dans la boîte de dialogue, choisir la fonction parmi celles utilisées récemment ou selon sa catégorie ou par une recherche, et valider

![](_page_30_Picture_84.jpeg)

3) Indiquer la valeur  $1$  des paramètres  $2$  de la fonction et valider

![](_page_30_Picture_7.jpeg)

4) La formule est alors automatiquement complétée

![](_page_30_Picture_9.jpeg)

<span id="page-30-1"></span><span id="page-30-0"></span>l 1 Possibilité d'utiliser le mécanisme d'indication d'une plage de cellules (cf page 32) 2 Dans Excel, un paramètre de fonction s'appelle un « argument » (anglicisme)

# <span id="page-31-0"></span>INDICATION D'UNE PLAGE DE CELLULES

MÉCANISME TRÈS PRATIQUE POUR INDIQUER UNE PLAGE DE CELLULES

EXEMPLE DES VALEURS DU PARAMÈTRE D'UNE FONCTION

![](_page_31_Picture_53.jpeg)

Apparition d'une barre de saisie spécifique

2) SÉLECTION DE LA PLAGE DE CELLULES

Sélection en faisant glisser le pointeur de la souris sur la plage

![](_page_31_Picture_54.jpeg)

Retour à la zone initiale avec recopie de la référence de la plage

COMMENT FAIRE VARIER TEL PARAMÈTRE AFIN D'OBTENIR TEL RÉSULTAT ?

<span id="page-32-1"></span>Exemple simple : quelle quantité de boulghour faut-il choisir pour ne pas dépasser 800 calories au total ?

RECHERCHE AUTOMATIQUE D'UNE SOLUTION PAR EXCEL

#### 1) Commande OUTILS VALEUR CIBLE

![](_page_32_Picture_78.jpeg)

2) Désigner successivement :

l

la cellule contenant le résultat recherché (« cellule à définir »),

la valeur du résultat à obtenir (« valeur à atteindre »),

la cellule contenant le paramètre à faire varier (« cellule à modifier »)

 $\Box$ 

|    |  | 2                        | 3          | 4        | 5.              | 6                      |                                | 8       | 9         |  |  |  |  |
|----|--|--------------------------|------------|----------|-----------------|------------------------|--------------------------------|---------|-----------|--|--|--|--|
| 9  |  |                          | base $(q)$ | 100      |                 |                        | par personne                   |         |           |  |  |  |  |
|    |  | ingrédients              | calories   | matières | quantité        | calories               | matières                       | grasses |           |  |  |  |  |
|    |  |                          |            | grasses  | moyenne         | (g)                    |                                | (%)     |           |  |  |  |  |
| 10 |  |                          |            | (g)      | (g)             |                        |                                |         |           |  |  |  |  |
| 11 |  | <b>batavia</b>           | 18         | 0,2      | 100             |                        |                                |         |           |  |  |  |  |
| 12 |  | 2 avocat                 | 208        | 20       | 40              |                        | État de la recherche           |         |           |  |  |  |  |
| 13 |  | 3 huile                  | 900        | 100      | 15 <sub>l</sub> |                        | Recherche sur la cellule L20C6 |         | Pas à pas |  |  |  |  |
| 14 |  | 4 boulghour              | 332        | 1,5      | 45.969697       | a trouvé une solution. |                                |         |           |  |  |  |  |
| 15 |  | 5 carottes               | 42         | 0,2      | 100             | Valeur cible :         | 800                            |         | Pause     |  |  |  |  |
| 16 |  | 6 haricots               | 330        | 1,3      | 30              | Valeur actuelle :      | 800                            |         |           |  |  |  |  |
| 17 |  | <b>Iflocons d'avoine</b> | 350        | 5        | 40              |                        |                                |         |           |  |  |  |  |
| 18 |  | 8 raisins secs           | 320        |          | 20 <sub>1</sub> |                        | ОК<br>                         |         | Annuler   |  |  |  |  |
| 19 |  | 9 noisettes              | 660        | 60       | 10 <sub>1</sub> |                        |                                |         |           |  |  |  |  |
| 20 |  |                          |            |          | <b>Total</b>    | <b>800</b>             | 32                             |         |           |  |  |  |  |
|    |  | valeur trouvée           |            |          |                 |                        |                                |         |           |  |  |  |  |

*SIMULATION PLUS COMPLEXE POSSIBLE AVEC LE « SOLVEUR » [1](#page-32-0)*

<span id="page-32-0"></span><sup>&</sup>lt;sup>1</sup> Outil optionnel à installer via **CD** OPTIONS EXCEL COMPLÉMENTS COMPLÉMENT SOLVEUR et alors accessible via le bouton SOLVEUR dans l'onglet DONNÉES

# <span id="page-33-0"></span>EXERCICES SUR LES RÉFÉRENCES ET FORMULES

- 1) Convertir la référence « D9 » en mode L1C1 et « L11C4 » en A1
- 2) Pour une formule dans la cellule L5C8, convertir « D9 » et « \$B9 » en mode L1C1, « $L(2)$ C » et «  $L10C(-1)$  » en mode A1
- 3) Quel est l'intérêt majeur d'une formule relative par rapport à une formule absolue ?
- 4)  $\kappa$  =LC(-2)\*LC/25 » est-elle une notation de formule valide ?
- 5) Quelle touche sert à transformer une référence de cellule d'absolue en relative ?
- 6) Que signifie la notation « =MAX(Feuil2!B1:B5) » ?
- 7) Comment connaître tous les noms de cellule définis dans une feuille de calcul ?
- 8) Est-il possible de désigner dans une formule le regroupement de deux blocs de cellules distincts ?
- 9) Ecrire les formules pour calculer : a) le produit des valeurs dans les 3 premières cellules de la 5<sup>ème</sup> ligne b) la somme des valeurs dans les 10 premières cellules de la  $2<sup>ème</sup>$  colonne c) la moyenne des valeurs dans les 15 cellules au dessus d) le prix avec une TVA de 19,60 % à partir de la valeur voisine à gauche
- 10) Quelles commandes fournissent une aide en cas de soucis d'incompréhension ou d'anomalie rencontrés avec une formule ?

#### <span id="page-34-0"></span>1) COMPLÉTER LA FEUILLE DE L'EXERCICE PRÉCÉDENT AVEC LES ÉVALUATIONS PAR PERSONNE

Affecter un nom, « poids\_ref » à la cellule du poids de réference

![](_page_34_Picture_84.jpeg)

**(utiliser le bon format de cellule)**

Vérifier ensuite le bon fonctionnement de la feuille en faisant varier des quantités moyennes

2) AJOUTER UN INDICATEUR SUR L'APPORT DE CALORIES DU REPAS

![](_page_34_Picture_85.jpeg)

Principe : l'apport en calories du repas est considéré comme normal si dans l'intervalle compris entre les seuils d'un repas faible et d'un repas important ; les seuils sont définis dans un tableau annexe.

Indication : utiliser la fonction conditionnelle

```
SI( condition ; valeur si vraie ; valeur si fausse ) 
avec une imbrication : SI(cond1;val1; SI(cond2;val2;val3) )
```
# <span id="page-35-0"></span>REPRÉSENTATIONS GRAPHIQUES

### CRÉER UN GRAPHIQUE SIMPLE

Produire une représentation graphique à partir de données

METTRE EN FORME UN GRAPHIQUE

Titres, légende, étiquettes

ECHANGES AVEC WORD

Insertion de graphique et de données

# <span id="page-36-1"></span>CRÉATION D'UN GRAPHIQUE

- 1) DONNÉES À REPRÉSENTER Présélectionner les données
- 2) TYPE DE REPRÉSENTATION GRAPHIQUE

Choisir le type et un sous-type dans le groupe GRAPHIQUES de l'onglet INSERTION

![](_page_36_Figure_4.jpeg)

ТĻ

Apparition du graphique avec le groupe d'onglets OUTILS DE GRAPHIQUE

![](_page_36_Figure_7.jpeg)

Choix d'un jeu de couleurs<sup>[1](#page-36-0)</sup> à STYLES DE GRAPHIQUE de l'onglet CRÉATION

**Carton** 

| 303339333               |  |  |  |                                                                          |
|-------------------------|--|--|--|--------------------------------------------------------------------------|
| 00000000000             |  |  |  |                                                                          |
| 0000000000              |  |  |  |                                                                          |
| () () () () () () () () |  |  |  |                                                                          |
| *) *) *) *) *) *) *) *) |  |  |  |                                                                          |
|                         |  |  |  | $\left\{ \begin{array}{ccc} 0 & 0 & 0 \\ 0 & 0 & 0 \end{array} \right\}$ |

<span id="page-36-0"></span><sup>1</sup> Notamment le dégradé de gris pour une meilleurs lisibilité en cas de reproduction en noir et blanc.

l

# <span id="page-37-1"></span>CRÉATION D'UN GRAPHIQUE (SUITE)

3) ETIQUETTES EN ABSCISSES

Cliquer sur le bouton sélectionner dans l'onglet CRÉATION

Dans la boîte de dialogue, cliquer sur le bouton  $\sqrt{m}$  Modifier dans le panneau de droite

Indiquer<sup>[1](#page-37-0)</sup> les cellules contenant les étiquettes et valider

![](_page_37_Picture_5.jpeg)

noisettes

<span id="page-37-0"></span>l 1 Voir les explications page 30 pour l'indication d'une plage de cellules

#### <span id="page-38-0"></span>4) TITRE ET DONNÉES SUR LE GRAPHIQUE

#### Passage à l'onglet DISPOSITION

![](_page_38_Picture_160.jpeg)

![](_page_38_Picture_4.jpeg)

![](_page_38_Picture_5.jpeg)

 $\sqrt{2}$ 

Fermer

puis taper le texte du titre dans le cadre apparu Cliquer sur le bouton ETIQUETTES Format des étiquettes de données DE DONNÉES et choisir AUTRES Options d'étiquettes Options d'étiquettes Texte de l'étiquette OPTIONS D'ÉTIQUETTES DE DONNÉES Nombre Nom de série Remplissage Nom de catégorie Couleur de la bordure Dans la boîte de dialogue du  $\Box$  Vale Styles de bordure V Pourcentage format des étiquettes de Ombre El Amerier les lignes d'étiquettes Format 3D Redéfinir le texte de l'étiquette données, cocher POURCENTAGE Position de l'étiquette Alignement à TEXTE DE L'ÉTIQUETTE et  $\bigcirc$  Centre ◯ Bord inté BORD EXTÉRIEUR à **O** Bord extérieur POSITION DE L'ÉTIQUETTE **O** ANURG Inclure le symbole de légende dans l'étiquette Séparateur ;  $\blacktriangledown$ IJ Matières grasses 0% **Ellatavia**  $21%$ 28% avocat **E** buile  $1%$ boulghour 7% **E** carottes 褐. **Interiors** flocons d'avoire raisins secs 35%

*CRÉATION INSTANTANÉE À PARTIR DE DONNÉES SÉLECTIONNÉES : TOUCHE* F11

# <span id="page-39-1"></span><span id="page-39-0"></span>COMPLÉMENTS SUR LES GRAPHIQUES

### EMPLACEMENT DU GRAPHIQUE

![](_page_39_Picture_2.jpeg)

Bouton **Déplacer le** dans l'onglet CRÉATION

Soit inséré dans une feuille de calcul, soit placé dans une feuille dédiée (nom explicite simple conseillé)

![](_page_39_Picture_136.jpeg)

SÉRIE DE DONNÉES SUPPLÉMENTAIRE

![](_page_39_Picture_7.jpeg)

Bouton **Sélectionner** dans l'onglet CRÉATION

Dans la boîte de dialogue, bouton Ajouter dans le panneau de gauche

Ensuite fixer le nom de la série, indiquer ses valeurs et valider

Si besoin, retoucher une série avec le bouton  $\frac{1}{2}$  Modifier avant de valider

![](_page_39_Picture_12.jpeg)

MISE EN FORME D'UN ÉLÉMENT DU GRAPHIQUE (axe, titre, légende...)

Sélectionner l'élément puis clic-droit pour accéder à sa mise en forme

![](_page_39_Picture_15.jpeg)

*NE PAS CHERCHER À TROP PEAUFINER LA PRÉSENTATION !*

# <span id="page-40-2"></span><span id="page-40-1"></span>ECHANGES AVEC UN TRAITEMENT DE TEXTE

COMMENT RÉUTILISER EFFICACEMENT LES DONNÉES OU GRAPHIQUES DANS UN TRAITEMENT DE TEXTE COMME WORD ?

### UTILISATION DU PRESSE-PAPIERS

![](_page_40_Picture_3.jpeg)

![](_page_40_Picture_4.jpeg)

Copie vers le presse-papiers par le bouton il du CTRL+C

Collage dans le document par le bouton **on CTRL+V** 

avec la possibilité de contrôler l'opération par le collage spécial

![](_page_40_Picture_158.jpeg)

COPIE DE TABLEAU

D'EXCEL VERS WORD

- a) Excel : sélection des cellules puis COPIER
- b) Word : COLLAGE SPÉCIAL EN TANT QUE : TEXTE MIS EN FORME
- DE WORD VERS EXCEL
	- a) Word : sélection des cellules puis COPIER
	- b) Excel : COLLER
- COPIE DE GRAPHIQUE

D'EXCEL VERS WORD

- a) Excel : sélection du graphique puis COPIER
- b) Word : COLLAGE SPÉCIAL EN TANT QUE : IMAGE (MÉTAFICHIER WINDOWS  $<sup>1</sup>$ )</sup>
- PIÈGE À ÉVITER

PA S DE COLLAGE ORDINAIRE DANS WORD (COLLER)

et dans certains cas, poser des problèmes de réutilisation car alors, activation d'un mécanisme spécial (« liaison<sup>[2](#page-40-0)</sup> »), ayant pour conséquence de grossir la taille du document

![](_page_40_Picture_23.jpeg)

*PRIVILÈGIER DE MANIÈRE GÉNÉRALE LE COLLAGE SPÉCIAL*

<span id="page-40-0"></span>l 1 Le format « métafichier Windows » permet de retoucher dans Word chaque élément du graphique 2 S'utilise dans des cas particuliers afin de répercuter (théoriquement) automatiquement les modifications effectuées dans le document originel (ici sous Excel), à une réutilisation (ici Word) ; mais cela ne fonctionne pas toujours de manière correcte !

#### A PARTIR DE LA FEUILLE DE L'EXERCICE PRÉCÉDENT OBTENIR LE GRAPHIQUE SUIVANT PLACÉ DANS UNE AUTRE FEUILLE NOMMÉE « CALORIES »

<span id="page-41-0"></span>![](_page_41_Figure_2.jpeg)

**INDICATIONS** 

Activer l'affichage des lignes dans le format des étiquettes de données puis écarter une à une chaque étiquette de la portion associée, en la sélectionnant puis en faisant glisser son cadre

*NE SURTOUT PAS PERDRE TROP DE TEMPS À PEAUFINER LA PRÉSENTATION !* 

# <span id="page-42-0"></span>COMPLÉMENTS AVANCÉS

#### *Quelques particularités du tableur utiles mais non indispensables*

### CONTRÔLE DE LA SAISIE

**Commentaire** 

Validation automatique d'une donnée

Zone de saisie à liste

Protection de cellules

#### MISE EN FORME AVANCÉE

Mise en forme conditionnelle

**Styles** 

Masquages de lignes ou colonnes

Impression restreinte ou ajustée

## <span id="page-43-3"></span><span id="page-43-2"></span>**COMMENTAIRE**

#### NOTE ASSOCIÉE À UNE CELLULE ET VISIBLE SUR DEMANDE

#### DÉFINITION D'UN COMMENTAIRE

Choisir une cellule puis bouton Mouveau de l'onglet RÉVISION

Taper le texte de la note dans le cadre apparu (le titre de la note reprend automatiquement le nom d'utilisateur  $\frac{1}{1}$  $\frac{1}{1}$  $\frac{1}{1}$ 

Cliquer ailleurs pour vérifier la présence d'une marque de la cellule : signalement du com-mentaire avec le coin en haut à droite en rouge<sup>[2](#page-43-1)</sup>

VISUALISATION D'UN COMMENTAIRE

Affichage du commentaire lors du passage de la souris sur la marque

![](_page_43_Picture_8.jpeg)

![](_page_43_Picture_9.jpeg)

autre possibilité pour le voir ou le faire disparaître : via le bouton d'Afficher/masquer le commentaire de l'onglet RÉVISION ou clic-droit dans la cellule puis AFFICHER/MASQUER LES COMMENTAIRES

MODIFICATION D'UN COMMENTAIRE

Bouton Modifierle de l'onglet RÉVISION ou clic-droit dans la cellule puis MODIFIER LE COMMENTAIRE ou clic dans la bulle du commentaire

![](_page_43_Picture_13.jpeg)

possibilités de modifier le texte, redimensionner le cadre ou effectuer une mise en forme par clic-droit et FORMAT DE COMMENTAIRE

Suppression par clic-droit dans la cellule et EFFACER LE COMMENTAIRE ou via le bouton Misupprimer de l'onglet RÉVISION ou sélection du cadre du commentaire et touche SUPPR

*UTILE AFIN DE PLACER DES INFORMATIONS POUR D'AUTRES UTILISATEURS*

<span id="page-43-0"></span><sup>1</sup> Réglage dans Excel : **OPTIONS EXCEL STANDARD NOM D'UTILISATEUR** 

l

<span id="page-43-1"></span><sup>2</sup> En fait, un réglage contrôle le signalement :  $\left\langle \mathbb{R}\right\rangle$  OPTIONS EXCEL OPTIONS AVANCÉES AFFICHER

Maîtriser les bases du tableur avec Excel - Page 44

# <span id="page-44-2"></span><span id="page-44-1"></span>VALIDATION AUTOMATIQUE D'UNE DONNÉE

#### CONTRÔLE LORS DE LA SAISIE DE LA DONNÉE

#### DÉFINITION DES VALEURS CORRECTES

Choisir une cellule puis dans l'onglet DONNÉES bouton **S**validation des données

![](_page_44_Picture_133.jpeg)

Onglet OPTIONS

Régler AUTORISER au bon type

Utiliser la zone DONNÉES pour indiquer les valeurs correctes (par intervalle ou comparaison)

Onglet MESSAGE DE SAISIE

Indiquer un titre et un texte indicatifs pour la saisie

(Facultatifs, en cas d'absence aucun affichage)

Onglet ALERTE D'ERREUR

Indiquer un titre et un message affichés en cas d'erreur de saisie

(Facultatifs, en cas d'absence message standard affiché)

CELLULE SOUS CONTRÔLE DE LA VALIDATION

Saisie de la valeur dans la cellule avec heure **Attention** Taper une affichage du message de validation valeur entre 0:0 et 23:59 Message en cas de frappe d'une valeur en dehors de la liste<sup>[1](#page-44-0)</sup>

<span id="page-44-0"></span>![](_page_44_Picture_16.jpeg)

l 1 Si dans l'onglet ALERTE D'ERREUR le réglage QUAND DES DONNÉES NON VALIDES SONT TAPÉES... est désactivé, le contrôle ne s'applique pas à la saisie par l'utilisateur

# <span id="page-45-2"></span>ZONE DE SAISIE À LISTE

#### SAISIE D'UNE VALEUR À L'AIDE D'UNE LISTE DÉROULANTE

### DÉFINITION DE LA ZONE À LISTE

Choisir une cellule puis dans l'onglet DONNÉES bouton **Superintes des données** 

![](_page_45_Picture_143.jpeg)

Onglet OPTIONS Régler AUTORISER à LISTE Cocher les cases IGNORER SI VIDE et LISTE DÉROULANTE... Indiquer à SOURCE la liste des valeurs séparé[e](#page-45-0)s par un pointvirgule  $(* : *)$ <sup>[1](#page-45-0)</sup>

Onglet MESSAGE DE SAISIE Indiquer un titre et un texte indicatifs pour la saisie (Facultatifs, en cas d'absence aucun affichage)

Onglet ALERTE D'ERREUR Indiquer un titre et un message affichés en cas d'erreur de saisie (Facultatifs, en cas d'absence message standard affiché)

 UTILISATION DE LA ZONE À LISTE Choix d'une valeur dans la liste

![](_page_45_Picture_9.jpeg)

Message en cas de frappe d'une valeur inexistante dans la liste [2](#page-45-1)

![](_page_45_Figure_11.jpeg)

aleur incorrecte Choisir dans la liste  $\Box$ 

<span id="page-45-0"></span> $\overline{a}$ 1 Autre possibilité : indication d'une plage de cellules contenant les éléments de la liste ; si la plage de cellule n'est pas dans la feuille, lui attribuer un nom de plage et utiliser celui-ci. 2

<span id="page-45-1"></span>L'utilisateur peut forcer la saisie d'une valeur incorrecte (à l'aide du bouton OUI de la boîte d'alerte)

#### LE CRÉATEUR DE LA FEUILLE DE CALCUL PEUT VOULOIR EMPÊCHER LA MODIFICATION DE CERTAINES CELLULES PAR L'UTILISATEUR

#### <span id="page-46-0"></span>EXEMPLE

![](_page_46_Picture_78.jpeg)

l'utilisateur ne peut modifier qu'une quantité moyenne

- PROCÉDURE (attention ! peu intuitive)
	- 1) Sélectionner les cellules qui pourront être modifiées
	- 2) Onglet DONNÉES bouton et, dans le menu, FORMAT CELLULE puis dans l'onglet PROTECTION : désactiver VERROUILLÉE

![](_page_46_Picture_79.jpeg)

3) Onglet RÉVISION **bouton C**<sub>El</sub> Protéger la feuille et vérifier l'activation des différents éléments

![](_page_46_Picture_80.jpeg)

**POUR ANNULER : Onglet RÉVISION bouton <sub>and</sub> Oter la protection de la feuille** 

## <span id="page-47-1"></span><span id="page-47-0"></span>MISE EN FORME CONDITIONNELLE

MISES EN FORME AVANCÉES

#### • MISE EN FORME CONDITIONNELLE

Attribution d'un format particulier dans le cas où la valeur de la cellule remplit une condition bien définie sous la forme d'une « règle » Exemple : affichage en rouge d'une valeur négative

Définition d'une règle :

- a) choisir une cellule
- b) onglet ACCUEIL, groupe STYLE, bouton **Bold Mise en forme conditionnelle**
- c) choisir une des règles proposées ou sinon NOUVELLE RÈGLE

![](_page_47_Picture_8.jpeg)

![](_page_47_Figure_9.jpeg)

![](_page_47_Picture_88.jpeg)

d) choisir une mise en forme proposée ou en définir une personalisée

![](_page_47_Picture_89.jpeg)

Possibilités supplémentaires de définition d'une règle via la commande NOUVELLE RÈGLE...

Modifications via la commande GÉRER LES RÈGLES...

MISES EN FORME AVANCÉES

#### <span id="page-48-0"></span>• STYLES

Mise en forme particulière désignée par un nom, prédéfinie ou personalisée Application d'un style :

- a) choisir une cellule à mettre en forme
- b) obtenir la liste via le bouton de styles de cellules » dans l'onglet ACCUEIL
- c) cliquer sur le style choisi

![](_page_48_Picture_91.jpeg)

#### Définition d'un nouveau style

- a) bouton de styles de cellules voltans l'onglet ACCUEIL
- b) commande NOUVEAU STYLE DE CELLULE
- c) définir son nom puis sa mise en forme via le bouton FORMAT

Après validation, le nouveau style est disponible dans la liste des styles

Pour le modifier ou le supprimer, clic-droit sur le nom du style dans la liste

![](_page_48_Picture_14.jpeg)

## <span id="page-49-0"></span>MASQUAGES DE LIGNES OU COLONNES

COMMENT FAIRE DISPARAÎTRE PROVISOIREMENT UNE PARTIE DE LA FEUILLE DE CALCUL ?

#### MASQUAGE

 $\sqrt{2}$ 

Sélection du groupe de lignes ou de colonnes à masquer puis Onglet ACCUEIL, bouton  $\left[\frac{1}{2} \right]$  Format , MASQUER & AFFICHER, MASQUER LES... (ou clic-droit sur les numéros de lignes ou colonnes, et MASQUER)

![](_page_49_Picture_76.jpeg)

#### DÉMASQUAGE

Sélection des lignes ou des colonnes entourant celles masquées Onglet ACCUEIL, bouton **Hilformaty**, MASQUER & AFFICHER, AFFICHER LES... (ou clic-droit sur les numéros de lignes ou colonnes et AFFICHER) 业

![](_page_49_Picture_77.jpeg)

*LES LIGNES OU COLONNES MASQUÉES NE SONT PAS SUPPRIMÉES ET SONT REPÈRABLES PAR UN TROU DANS LA NUMÉROTATION DE LIGNES OU COLONNES*

### <span id="page-50-0"></span>SAUTS DE PAGE

#### GESTION DES SAUTS DE PAGES À L'IMPRESSION

#### VISUALISATION DES PAGES

Exemple d'occupation de plusieurs pages en largeur et hauteur

![](_page_50_Picture_77.jpeg)

limites visibles si au-préalable aperçu avant impression :

IMPRIMER, APERÇU AVANT IMPRESSION

Possibilité de visualisation permanente des sauts de pages : Onglet AFFICHAGE, bouton **I Apercu des sauts de page** 

![](_page_50_Picture_78.jpeg)

annulation avec le bouton **Roman** dans l'onglet AFFICHAGE

SAUT DE PAGE MANUEL

Effectuer une sélectionner dans la première ligne de la nouvelle page puis dans l'onglet MISE EN PAGE, bouton SAUTS DE PAGE et au menu, INSÉRER UN SAUT DE PAGE

Manipulation similaire pour la suppression avec au menu, SUPPRIMER LE SAUT DE PAGE

![](_page_50_Picture_15.jpeg)

## <span id="page-51-2"></span><span id="page-51-1"></span>IMPRESSION RESTREINTE OU AJUSTÉE

COMMENT CONTRÔLER LA RÉPARTITION SUR LES PAGES DE PAPIER ?

#### **• IMPRESSION RESTREINTE**

Impression limitée à [un](#page-51-0)e partie de la feuille en définissant la plage de cellules à imprimer<sup>[1](#page-51-0)</sup>

Exemple : du début jusqu'à la ligne n° 45 et la colonne n° 7

Procédure dans l'onglet MISE EN PAGE :

- a) accès à la boîte de mise en page par clic sur le petit bouton en bas à droite du groupe MISE EN PAGE : Mise en page
- b) onglet FEUILLE et indiquer la plage dans ZONE D'IMPRESSION

![](_page_51_Picture_125.jpeg)

Procédure rapide dans l'onglet MISE EN PAGE :

sélection de la plage et bouton ZONE D'IMPRESSION :

IMPRESSION AJUSTÉE

Impression avec effet de réduction automatique ou manuel

Exemple : réduction à 70 % lors de l'impression

Procédure dans l'onglet MISE EN PAGE :

- a) accès à la boîte de mise en page par clic sur le petit bouton en bas à doite du groupe MISE EN PAGE
- b) onglet PAGE : régler l'échelle avec RÉDUIRE/AGRANDIR ou AJUSTER

![](_page_51_Picture_17.jpeg)

![](_page_51_Picture_126.jpeg)

![](_page_51_Picture_127.jpeg)

**Zone** 

<span id="page-51-0"></span>l 1 Attention ! ce mode d'impression peut facilement induire en erreur par la reproduction incomplète de la feuille de calcul, et aussi se détraquer dans le cas où la feuille est réorganisée entre-temps.

# <span id="page-52-0"></span>SOLUTIONS DU TEST DE CONNAISSANCES

- 1) Faux : c'est une notation possible mais pas la seule [page [7\]](#page-6-2)
- 2) Faux : le nombre de lignes est limité à 65 536 [page [7](#page-6-2)]
- 3) Vrai : on peut dissocier un graphique des données en le plaçant dans une autre feuille [page [7](#page-6-2)]
- 4) Vrai : en utilisant la touche CTRL [page [10\]](#page-9-2)
- 5) Vrai [page [10\]](#page-9-2)
- 6) Vrai : 18:14 pour 18 h 14 mn [page [8](#page-7-1)]
- 7) Faux : on peut aussi utiliser la lettre e en minuscule, exemple : 0,655967e+1 [page [8](#page-7-1)]
- 8) a) : '75005 correspond au code postal 75005 et non à la valeur numérique [page [8](#page-7-1)]
- 9) Faux : piège ! c'est une date ; une fraction débute par un zéro suivi d'un espace, exemple : 0 23/6 correspond à 23 sixièmes et 23/6 au 23 juin [page [8](#page-7-1)]
- 10) Vrai : et c'est fort bien pratique ! [page [11\]](#page-10-1)
- 11) Faux : une seule suffit, exemple : nov-99 amorce une suite mensuelle [page [11\]](#page-10-1)
- 12) Les trois possibilités, a) et b) et c), sont valables [page [10\]](#page-12-0)
- 13) Faux : il indique seulement que la valeur n'est pas affichable (cellule trop étroite par exemple) ; une division par zéro est signalée autrement : #DIV/0! [page [14\]](#page-13-1)
- 14) Faux : c'est tout à fait possible avec un retour à la ligne automatique ou manuel [page [14\]](#page-13-1)
- 15) Faux : il est ainsi possible de fixer pour le fond de cellule une couleur et ou une trame [page [14\]](#page-13-1)
- 16) c) : l'apostrophe correspond à une suite de chiffres qui ne constitue pas une valeur numérique [page [25\]](#page-24-0)
- 17) vrai : exemple : \$B\$3 (ou L3C2) [page [26\]](#page-25-2)
- 18) Faux : on utilise le point-virgule pour lier deux blocs ; exemple : LC:LC(8)**;**L(2)C:L(2)C(8) [page [27\]](#page-26-0)
- 19) Vrai : c'est le bouton à la lettre sigma majuscule [page [29\]](#page-28-1)
- 20) Faux : on peut changer la mise en forme et utiliser des teintes de noir [page [40\]](#page-39-0)
- 21) Faux : le titre peut être déplacé à n'importe quel endroit [page [40\]](#page-39-0)
- 22) Vrai : cela évite de mauvaises surprises (conséquences du mécanisme de la liaison) [page [41\]](#page-40-1)
- 23) Vrai : ces deux notations correspondent aux modes alternatifs L1C1 et A1 [page [7](#page-6-2)]
- 24) Vrai : elle mélange des références de cellules absolue et mixte [page [25\]](#page-24-0)
- 25) Faux [page [26\]](#page-25-2)
- 26) a) et c)
	- [page [25\]](#page-24-0)
- 27) Faux : il s'applique à une cellule et non à la feuille entière [page [44\]](#page-43-2)
- 28) Faux : il correspond plus largement à une mise en forme [page [48\]](#page-47-0)
- 29) Vrai : c'est la validation de données [page [45\]](#page-44-1)
- 30) Faux : elle sert à n'imprimer qu'une partie de la feuille de calcul [page [52\]](#page-51-1)

### <span id="page-54-0"></span>INDEX

', 9 #######, 15 \$, 26 %, 9 /, 9 :, 27 ;, 29 ^, 25 =, 23 €, 9 A1, 7 Affichage, 5 afficher les formules, 28 Alt+Entrée, 9 annuler, 13, 14 antécédents, 27 aperçu avant impression, 16, 51 argument, 31 audit de formules, 27, 28 AUJOURDHUI, 25 bloc de cellules, 10 bloc de données, 11 bouton Office, 5 cellule, 7 cellule, déplacer, 13 cellule, effacer, 13 cellule, format, 8, 14, 17 cellule, identification, 7 cellule, nom, 26 classeur, 7 collage spécial, 41 coller, 41 colonne, 7 commentaire, 44 conversion, 17 copier, 41 correction automatique, 6 Ctrl+:, 9 Ctrl+;, 9 Ctrl+Espace, 10 Ctrl+F3, 26 Ctrl+Z, 13, 14 date, 17 date courante, 9 dépendents, 27 déplacement, 10 Données Validation, 46 dossier courant, 6 E, 9 ECARTTYPE, 25 enregistrement automatique, 6 entête de page, 16 euro, 9 évaluation de formule, 28 F11, 39 F2, 13

F3, 26 F4, 24, 26 Feuil1!, 27 feuille de calcul, 7, 27 feuille, manipulations, 18 feuille, sélections, 18 flèches, suppression, 27 fonction, 29 fonction NB, 30 fonction NB.SI, 30 fonction NBVAL, 30 fonction, insertion, 31 format de cellule, 17 format par défaut, 6 format, duplication, 15 formule, erreur, 28 formule, évaluation, 28 formules, 22 formules, texte, 28 fusion de cellules, 14 gestionnaire de noms, 26 graphique, 37 graphique, ajout de série, 40 graphique, copie, 41 graphique, création instantanée, 39 graphique, emplacement, 40 graphique, étiquettes de données, 39 graphique, type, 39 groupe, 5 groupe de travail, 18 heure, 17 heure courante, 9 impression ajustée, 52 impression restreinte, 52 Insertion Commentaire, 44 L1C1, 7 liaison, 41 ligne, insérer, 13 ligne, supprimer, 13 Maj+Espace, 10 Maj+F3, 29 masquage, 50 MAX, 25 métafichier Windows, 41 mini barre d'outils, 14 mise en forme conditionnelle, 48 Mise en forme conditionnelle, règle, validation des données, 45 48 mise en page, 16 MOYENNE, 25 numérique, 17 Outils Audit, 27 passer à la ligne, 9 pied de page, 16 plage de cellules, 27

plage de cellules, indication, 32 poignée de recopie, 12 police par défaut, 6 pourcentage, 17 presse-papiers, 41 protection, cellules, 47 PUISSANCE, 25 recopie incrémentée, 12 réduire/agrandir, 52 référence absolue, 23, 26 référence mixte, 26 référence relative, 23, 26 réglages, 5 renvoi à la ligne, 14 repérer une erreur, 28 répétition, 12 ruban, 5 saisie, 8 saut de page, 51 sélection, 10 sélection, calcul automatique, 11 sens de déplacement, 11 série, 12 série chronologique, 12 série géométrique, 12 série linéaire, 12 SI, 30 simulation, 33 solveur, 33 SOMME, 25, 30 standard, 17 style, 49 suite numérique, 12 tableau, copie, 41 texte, 17 type, 8, 9 type de référence, 24 type, date, 9 type, fraction, 9 type, heure, 9 type, monétaire, 9 type, numérique, 9 type, pourcentage, 9 type, scientifique, 9 type, texte, 9 valeur cible, 33 validation automatique, 45 vérification des erreurs, 28 visualisation des pages, 51 Word, 41 XLS, 6 XLSX, 6 zone à liste, 46 zone d'impression, 52

### TABLE DES MATIÈRES

![](_page_55_Picture_7.jpeg)